# **Android Studio** 完全移行ガイド

有山 圭二 著

**2016/01/04** 版 発行

# <span id="page-1-0"></span>**はじめに**

「Android Studio 完全移行ガイド」を手にとっていただき、ありがとうございます。 はじめに、本書が題材にしている「Android Studio」と「ADT」について解説します。

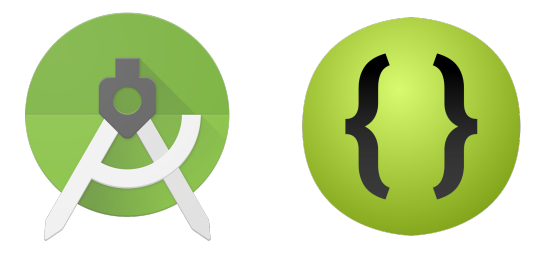

図 1 Android Studio(左) と ADT(右)

「Android Studio」は、Google I/O 2013 で発表された、Android アプリ開発の IDE(統合開発環境)です。 チェコ JetBrains 社が開発している「IntelliJ IDEA\*1」をベースに開発されています。

一方、ADT (Android Developer Tools) は、2007 年に Android が発表されて以来、普及してきた Eclipse ベースの IDE です。当初は Eclipse のプラグインとして配布され、中期以降は Eclipse に組み込まれて単体版が 配布されていました。

## **Time to Migrate**

<span id="page-1-1"></span>2015 年 1 月、Android Studio のバージョンが 1.0 になると同時に「公式開発環境」の冠は Android Studio に 移され、ADT は再びプラグインによる提供のみとなりました。

更に米 Google 社は、それから半年経つか経たないかのうちに、2015 年末で ADT の開発やサポートを打ち切 ることをアナウンスしました。

- *•* An update on Eclipse Android Developer Tools
	- http://android-developers.blogspot.jp/2015/06/an-update-on-eclipse-android-developer.html

これは「AS に移行することで発生するリスク」より「移行しないリスク」が高くなったことを意味します。今 後、Android 本体のバージョンやビルドツールなどのアップデートがあれば、ADT でアプリがビルドできなくな る可能性があるからです。

これまで ADT で開発していたすべてのプロジェクトが開発を続けていくには、Android Studio に移行 (Migrate)する必要があります。

とは言え、使い慣れてきた IDE を変えるのは抵抗があるものです。「移行にチャレンジしたけど挫折した」と 言う人も少なくはないでしょう。また、ADT だけでなく、Ant などのビルドシステムで培ってきた資産をどのよ うに移行すれば良いのか、不安に思う人もいることと思います。

本書ではまず、ADT のプロジェクトから Android Studio への移行について、準備から実際の手順を含めて解 説します(第 1 章)。次に、Ant などのビルドシステムで実現していた処理を Android Studio(Gradle) で実現す

<sup>\*1</sup> 「IntelliJ IDEA Community Edition」をベースに開発されています

るにはどのようにすればいいか、ユースケース毎に解説します(第2章)。

本書が、皆さんの Android Studio への道しるべになることを願っています。

## <span id="page-2-0"></span>**ソフトウェアのバージョン**

本書で取り上げるソフトウェアのバージョンは、次の通りです。

- *•* ADT
	- Eclipse Mars 1. Release (4.5.1)
	- ADT plugin 23.0.7
- *•* Android Studio 1.5.1
- *•* Android NDK r10e

## <span id="page-2-1"></span>**最新情報の提供**

本文書に関する最新情報は、

- *•* Android Studio 完全移行ガイド – PDF 版 http://keiji.github.io/farewell-adt-book/archives/farewell-adt.pdf
- $\bullet\$  GitHub https://github.com/keiji/farewell-adt-book
- で、提供していきます。

<span id="page-3-0"></span>**本書について**

### **免責事項**

<span id="page-3-1"></span>本書に記載された内容は、情報の提供のみを目的としています。したがって、本書を用いた開発、製作、運用 は、必ずご自身の責任と判断によって行ってください。これらの情報による開発、製作、運用の結果について、著 者はいかなる責任も負いません。

## **表記関係について**

<span id="page-3-2"></span>本書に記載されている会社名、製品名などは、一般に各社の登録商標または商標、商品名です。会社名、製品名 については、本文中では**(**c)、(R)、TM マークなどは表示していません。

## **著作権について**

<span id="page-3-3"></span>本文書は、有山圭二の著作物であり、クリエイティブコモンズ 4.0 の表示―非営利-改変禁止\*2ライセンスの元 で提供しています。

## **Creative Commons License**

<span id="page-3-4"></span>**The Android robot** is reproduced or modified from work created and shared by Google and used according to terms described in the Creative Commons 3.0 Attribution license.

**■The Android Studio icon** is reproduced or modified from work created and shared by Google and used according to terms described in the Creative Commons 2.5 Attribution license.

■**The Icon for Android ADT bundle** is reproduced or modified from work created and shared by Android Developers and used according to terms described in the Creative Commons 3.0 Attribution license.

 $*^{2}$  http://creativecommons.org/licenses/by-nc-nd/4.0/deed.ja

# **目次**

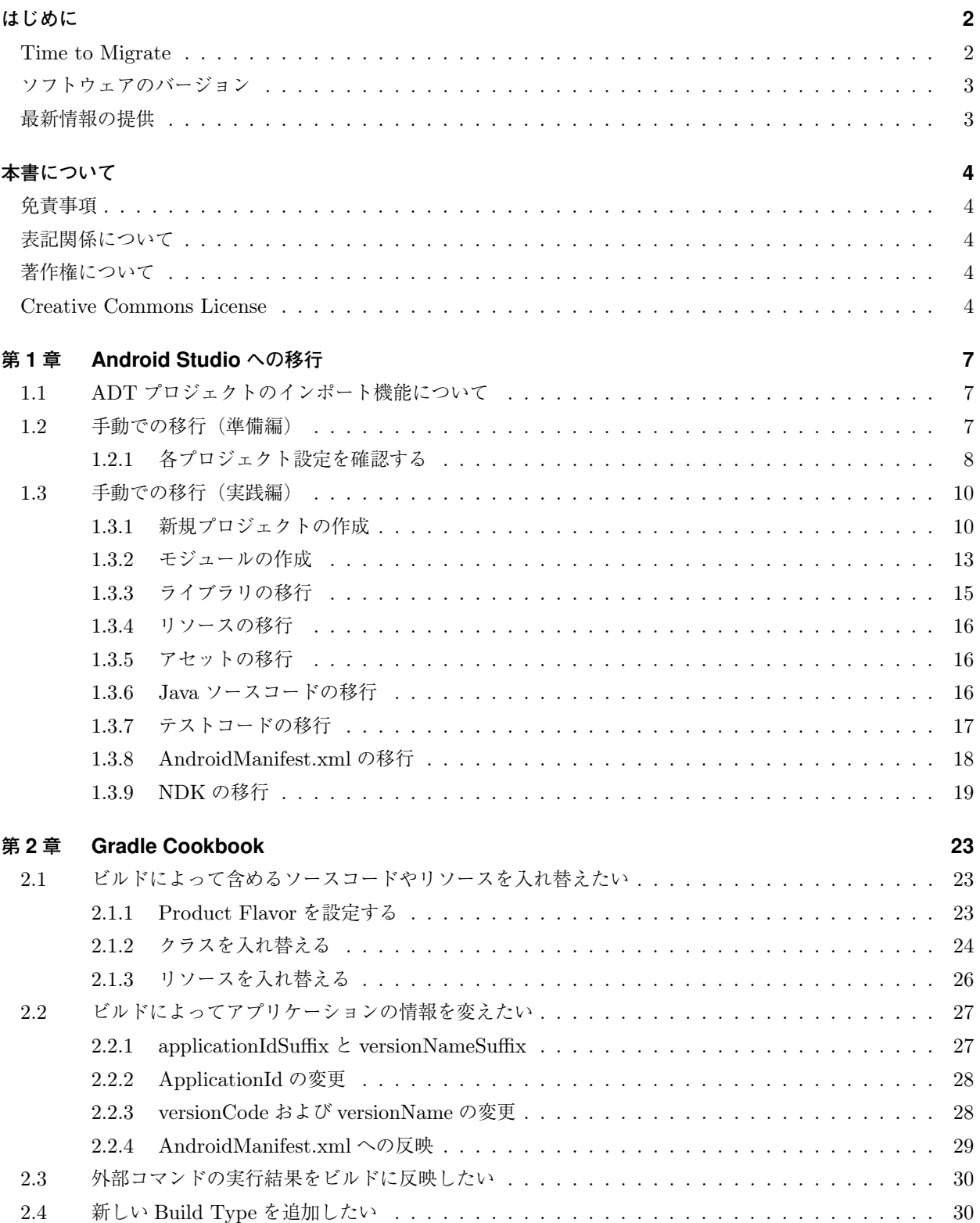

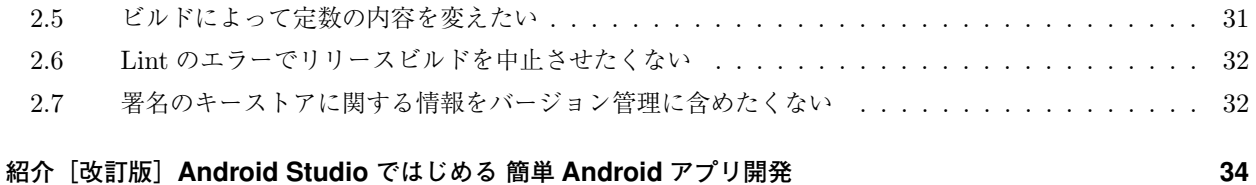

## <span id="page-6-0"></span>**第 1 章**

# **Android Studio への移行**

この章では、ADT のプロジェクト(ワークスペース)を Android Studio に移行する方法について解説 します。

## <span id="page-6-1"></span>**1.1 ADT プロジェクトのインポート機能について**

Android Studio には、ADT のプロジェクト(ワークスペース)を自動でインポートする機能があります。

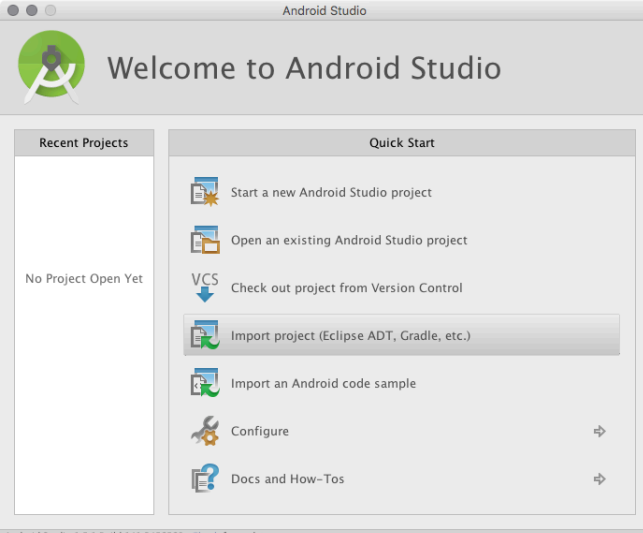

図 1.1 Import Project(Eclipse ADT, Gradle etc.)

しかし、これは ADT のワークスペースを「とりあえず使えるようにする」だけのものです。この機能を使った 場合、Android Studio 本来の性能を発揮できるプロジェクト構成にはなりません。

特に、ライブラリに依存していたり、複数のプロジェクトで構成されているワークスペースは、インポートす ら正常に完了しないということも起こります。

残念ながら ADT そのものが開発とサポートが終了するソフトウェアなので、今後、この機能の拡充に開発リ ソースが注がれることは期待できません。

ADT から Android Studio へ移行する一番確実な方法は、Android Studio のプロジェクトを新しく作成して、 ADT のワークスペースから各要素を手動で移行することだと筆者は考えます。

## <span id="page-6-2"></span>**1.2 手動での移行(準備編)**

それでは、実際に ADT のワークスペースを Android Studio に移行していきましょう。

ここでは、ワークスペース「farewelladt workspace」を例に移行作業を進めます(リスト 1.1)。

リスト 1.1: ADT のワークスペース構成

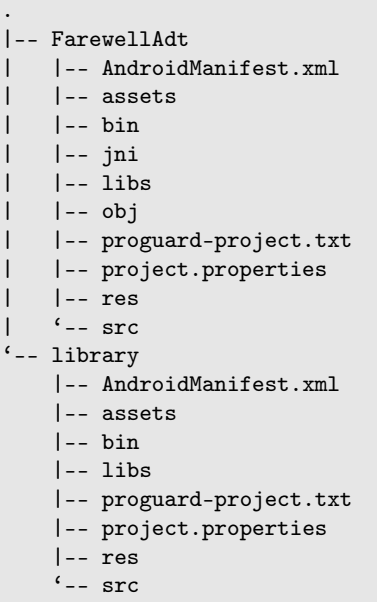

#### <span id="page-7-0"></span>**1.2.1 各プロジェクト設定を確認する**

はじめに、現在の ADT のワークスペースを構成する各プロジェクトの設定を確認します。 確認する内容を表 1.1 に示します。

| 確認項目                 | 確認する場所 (ADT)                           |
|----------------------|----------------------------------------|
| プロジェクト名              | ADTのプロジェクト画面                           |
| パッケージ名               | AndroidManifest.xml (package)          |
| バージョンコード             | AndroidManifest.xml (versionCode)      |
| バージョン名               | AndroidManifest.xml (versionName)      |
| 対応 API Level         | AndroidManifest.xml (minSdkVersion)    |
| 対象 API Level         | AndroidManifest.xml (targetSdkVersion) |
| Project Build Target | 「プロジェクト設定」参照                           |
| ライブラリプロジェクト          | 「プロジェクト設定」参照                           |
| 依存するプロジェクト           | 「プロジェクト設定」参照                           |
| 利用ライブラリ              | 各プロジェクトの libs フォルダ                     |
| ユニットテスト              | テストプロジェクト                              |
| NDK.                 | 各プロジェクトの jni フォルダ                      |

表 1.1 プロジェクトチェックシート

#### **プロジェクト設定**

いくつかの設定は、ADT の画面上で確認する必要があります。

プロジェクト一覧で右クリックして[Properties]をクリックすると、Project Properties が表示されます。左 側メニューから[Android]を選択すると図 1.2 の画面になります。

| type filter text                                                                                                    | <b>Android</b>                                                                                                    |                                                                                                    | $\langle \square x \sqsubseteq \rangle x$ $\blacktriangledown$                                                                                                    |                                                                                                    |
|----------------------------------------------------------------------------------------------------|----------------------------------------------------------------------------------------------------|----------------------------------------------------------------------------------------------------|----------------------------------------------------------------------------------------------------|----------------------------------------------------------------------------------------------------|
| Resource<br>Android<br><b>Android Lint Preferences</b><br><b>Builders</b>                                                                                                    | Project Build Target<br><b>Target Name</b>                                                                                                    | Vendor                                                                                                    | Platform                                                                                                    | <b>API Leve</b>                                                                                                    |
| Java Build Path<br>Java Code Style<br>Java Compiler<br>I Java Editor<br>Javadoc Location<br><b>Project References</b><br><b>Run/Debug Settings</b><br>Task Repository<br><b>Task Tags</b><br>Validation<br>WikiText | Android 2.3.3<br><b>Google APIs</b><br>Android 4.0<br>Google APIs<br>Android 4.0.3<br>Glass Development Kit S Google Inc.<br>Google APIs<br>M100 Development Kit<br>$\Box$ Android 4.1.2<br><b>Google APIs</b><br>□<br>Android 4.2.2<br>Google APIs<br>Android 4.3.1<br>Google APIs<br>Android 4.4.2<br>Glass Development Kit Pr Google Inc.<br>Google APIs<br>Android 4.4W.2<br>Android 5.0.1<br>Google APIs | Android Open Source Project<br>Google Inc.<br><b>Android Open Source Project</b><br>Google Inc.<br>Android Open Source Project<br>Google Inc.<br>Vuzix Inc.<br>Android Open Source Project<br>Google Inc.<br>Android Open Source Project<br>Google Inc.<br><b>Android Open Source Project</b><br>Google Inc.<br><b>Android Open Source Project</b><br>Google Inc.<br><b>Android Open Source Project</b><br><b>Android Open Source Project</b><br>Google Inc. | 2.3.3<br>2.3.3<br>4.0<br>4.0<br>4.0.3<br>4.0.3<br>4.0.3<br>4.0.3<br>4.1.2<br>4.1.2<br>4.2.2<br>4.2.2<br>4.3.1<br>4.3.1<br>4.4.2<br>4.4.2<br>4.4.2<br>4.4W.2<br>5.0.1<br>5.0.1 | 10<br>10<br>14<br>14<br>15<br>15<br>15<br>15<br>16<br>16<br>17<br>17<br>18<br>18<br>19<br>19<br>19<br>20<br>21<br>21 |
|                                                                                                    | Android 5.1.1<br><b>Google APIs</b><br>n<br>Android 6.0<br>Standard Android platform 4.3.1<br>Library<br>$\Box$ Is Library                                                                                                    | <b>Android Open Source Project</b><br>Google Inc.<br><b>Android Open Source Project</b>                                                                                                    | 5.1.1<br>5.1.1<br>6.0                                                                                                    | 22<br>22<br>23                                                                                                    |
|                                                                                                    | Reference<br>$\blacktriangleright$ /library                                                                                                    | Project<br>library                                                                                                    |                                                                                                    | Add                                                                                                    |
|                                                                                                    |                                                                                                    |                                                                                                    |                                                                                                    | Remove<br>Up<br>Down                                                                                                 |
|                                                                                                    |                                                                                                    |                                                                                                    | <b>Restore Defaults</b>                                                                                                    | Apply                                                                                                    |

図 1.2 Project Build Target と Library

確認が必要な情報は次の通りです。

- *•*[Project Build Target]で選択されている Android のバージョン(API Level)
- [Library] → [is library] のチェックの有無
- *•*[Reference]に登録されているプロジェクト名

例となる「farewelladt workspace」には 2 つのプロジェクト「FarewellAdt」と「library」があります。それ ぞれについて値を確認していきます。

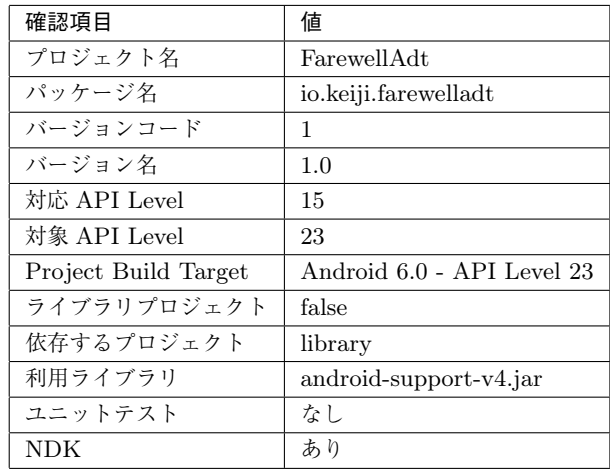

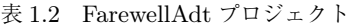

| 確認項目                 | 値                          |
|----------------------|----------------------------|
| プロジェクト名              | library                    |
| パッケージ名               | io.keiji.library           |
| バージョンコード             | 1                          |
| バージョン名               | 1.0                        |
| 対応 API Level         | 8                          |
| 対象 API Level         | 21                         |
| Project Build Target | Android 6.0 - API Level 23 |
| ライブラリプロジェクト          | true                       |
| 依存するプロジェクト           | なし                         |
| 利用ライブラリ              | android-support-v4.jar     |
| ユニットテスト              | なし                         |
| <b>NDK</b>           | なし                         |

表 1.3 library プロジェクト

## <span id="page-9-0"></span>**1.3 手動での移行(実践編)**

情報が揃ったら、いよいよ移行作業を始めます。移行作業は次のステップで進めていきます。

- 1. 新規(Android Studio)プロジェクトの作成
- 2. モジュールの作成
- 3. ライブラリの移行
- 4. リソースの移行
- 5. アセットの移行
- 6. ソースコードの移行
- 7. テストの移行
- 8. AndroidManifest.xml の移行
- 9. NDK (JNI) の移行

移行の途中でエラーが出ても慌てないでください。エラーの修正は一通り移行作業が終わった後の方が負担が 少ないので、まずは最後までやりきるように心がけましょう。

#### <span id="page-9-1"></span>**1.3.1 新規プロジェクトの作成**

移行先(Android Studio)でプロジェクトを作成します。まずはアプリの起点となる「FarewellAdt」から作成 しましょう。

初期の画面から[Start a new Android Studio project]をクリックすると、プロジェクトウィザードが起動し ます。

#### **Company Domain と Package name**

[Application name] と [Company Domain] をそれぞれ入力します。これらを組み合わせたものがデフォル トの[Package name]になります。

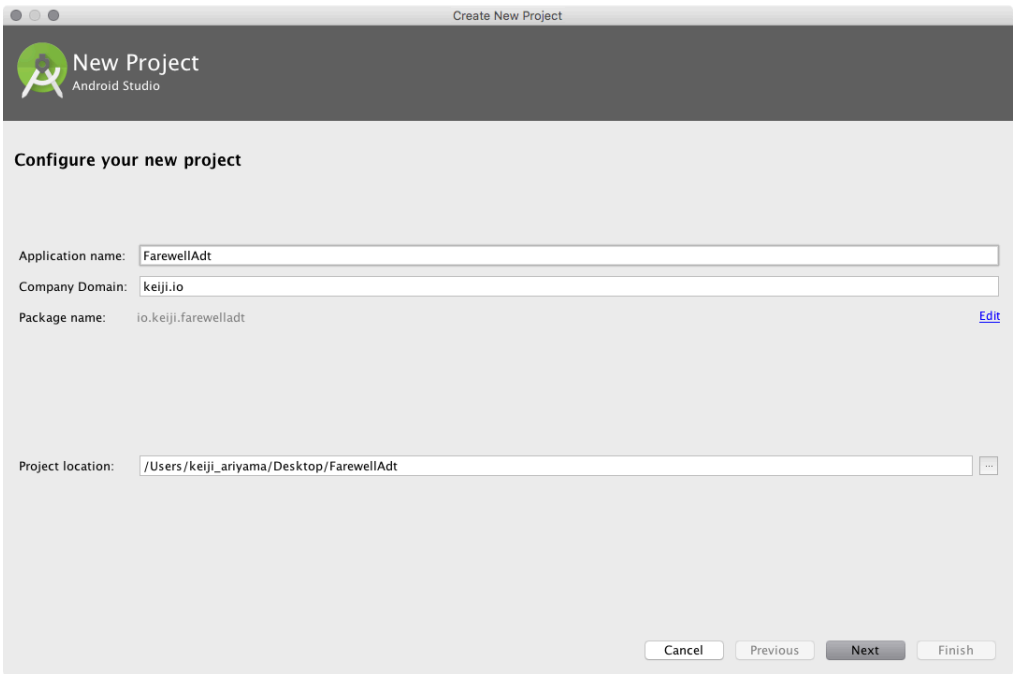

この際 [Company Domain] は自動的に逆順になります。ADT のプロジェクトウィザードのように逆順で入 力してしまうと、間違った[Package name]が設定されてしまうので注意が必要です。

なお、[Edit]をクリックすると、[Package name]を直接書き換えることができます。

#### **対応バージョン**

対応バージョンを選択します。ここで選択した API Level が、minSdkVersion になります。後から書き換え ることもできますが、今回は先ほど確認した値「Android 4.0.3 (Ice Cream Sandwich)」を選択します。

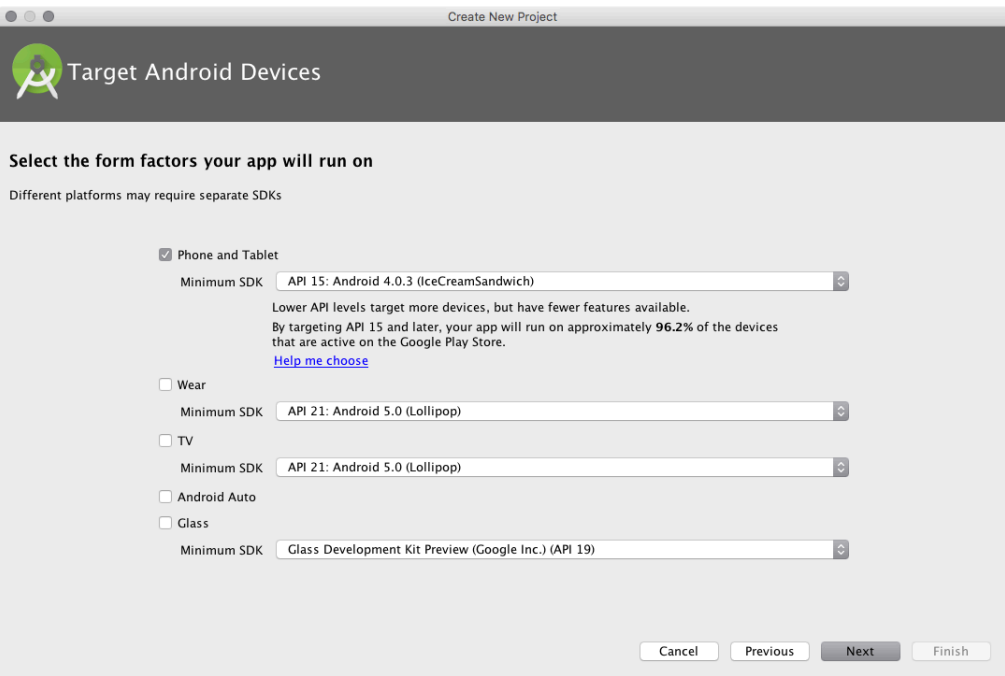

最後に、追加する Activity を選択する画面が表示されますが、今回は ADT からの移行なので Activity は必要 ありません。

[Add no Activity]を選択して[Finish]をクリックすると、Android Studio はプロジェクトの生成を開始し

#### ます。

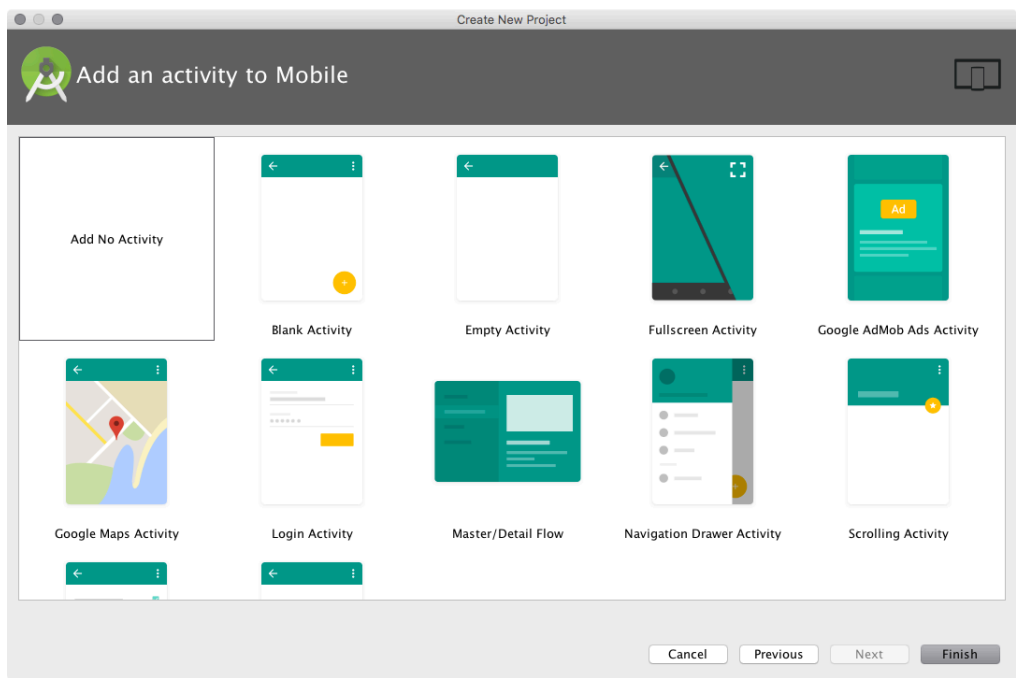

Android Studio では、プロジェクトの生成時にはインターネット接続が必要となる場合があります。プロジェ クトの生成(ビルド)時に必要なソフトウェアをインターネットを通じてダウンロードするためです。

## 管理の単位の違い ADT と Android Studio では「プロジェクト」という単語の意味が異なるので注意が必要です。 ADT (Eclipse) における最上位の単位は「ワークスペース」と呼ばれ、ワークスペースの下には複数の 「プロジェクト」が配置されます。一方、Android Studio(IntelliJ IDEA)は「プロジェクト」が最上位の 単位であり、その下に「モジュール」が配置される構造になっています。

#### **Project View への切り替え**

Android Studio は、プロジェクトの作成直後には標準で「Android View」を表示します。しかし「Android View」は、実際のプロジェクト構造が見えず、移行作業には適しません。

作業を進めるにあたってまず、左上のメニューから「Project View」に切り替えてください。

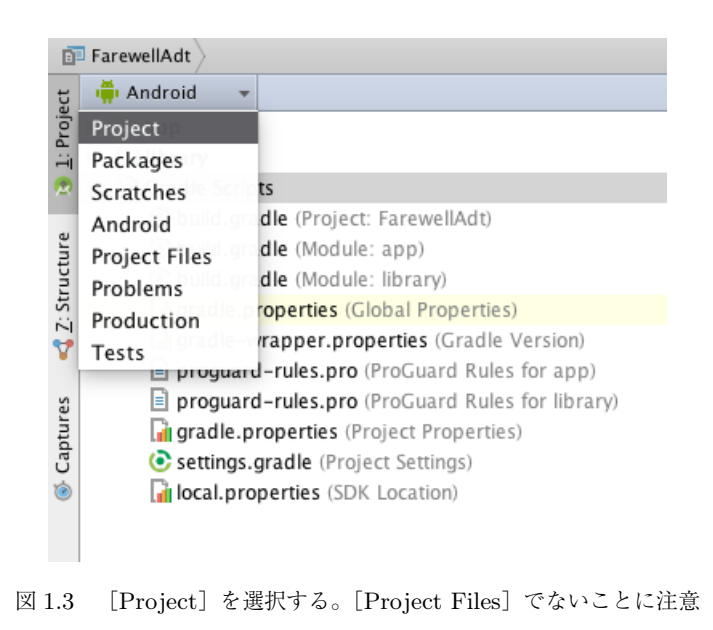

## **1.3.2 モジュールの作成**

次に、モジュールを作成します。ADT では「library」として扱っていたプロジェクトを「モジュール」にし ます。

<span id="page-12-0"></span>[File]メニューから[New]→[New Module]をクリックすると、モジュール作成ウィザードが起動します。 まず、モジュールの種類を選択します。ADT の「library」プロジェクトの場合は、[Android Library]を選択 します(ADT のプロジェクトがアプリケーションなら、[Phone and Tablet]を選択します)。

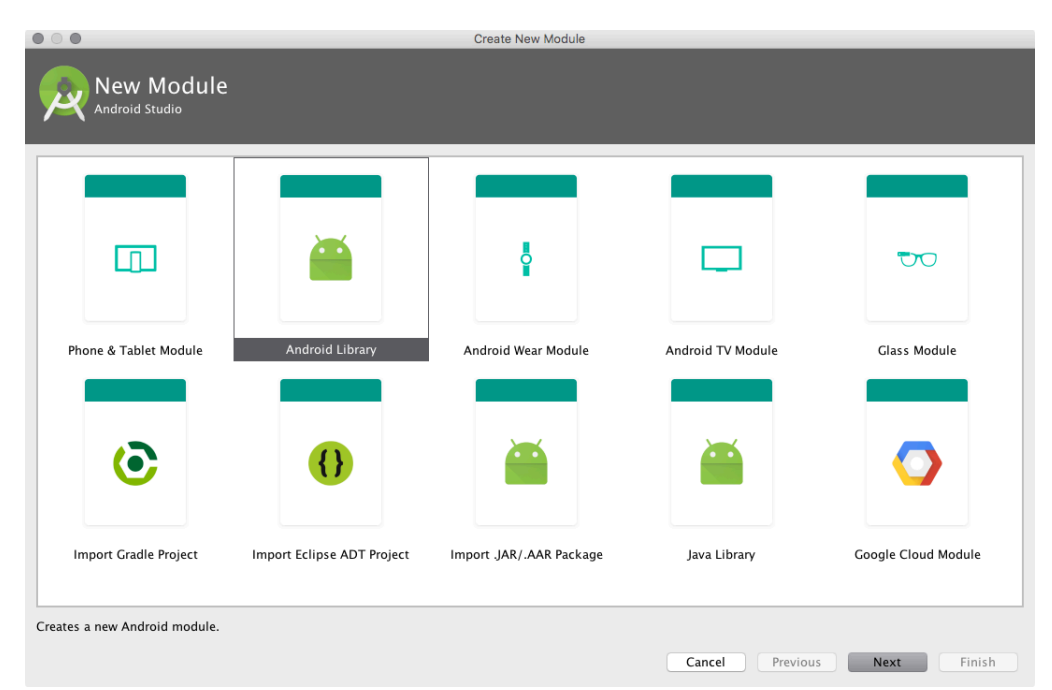

[Application/Library name]を入力\*1し、次に対応バージョンを選択します。ここで選択した API Level が、 モジュールの minSdkVersion になります。ADT の「library」プロジェクトの場合は、「Android 2.2 (Froyo)」 を選択します。

<sup>\*1 [</sup>Application/Library name] は、先頭が大文字で入力することが推奨されていますが、ADT のプロジェクトに完全に合わせるな ら小文字でも問題ありません

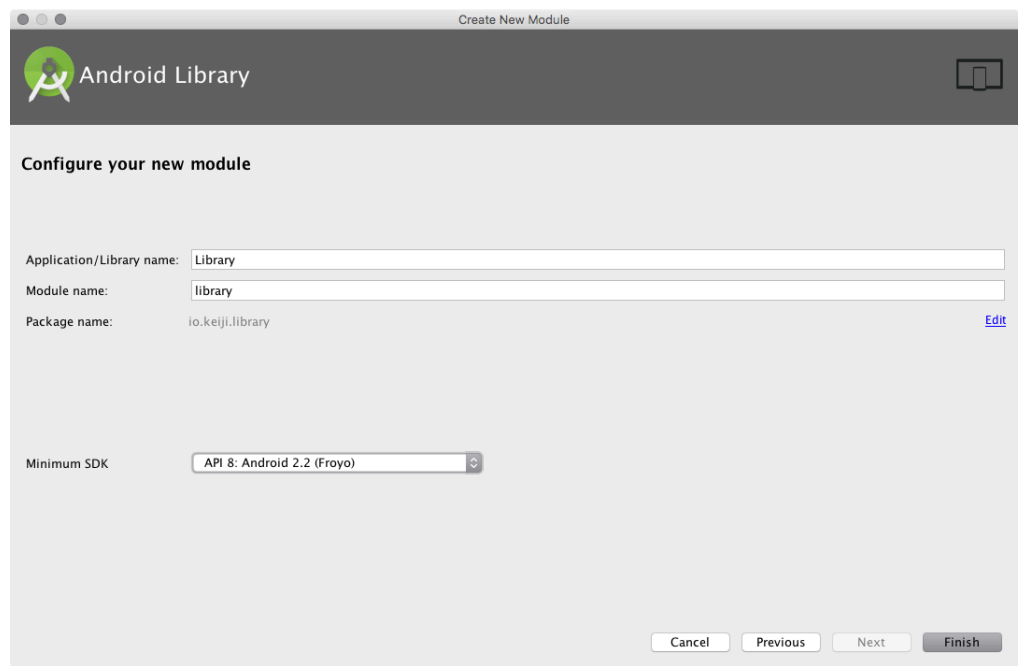

[Finish]をクリックすると、Android Studio はモジュール「library」を生成します。

#### **参照(dependencies)の追加**

ここまでを終えて、Android Studio のプロジェクトには「FarewellAdt」と「library」の 2 つのモジュールが あります。

しかし、この段階では「FarewellAdt」は「library」にあるコードやリソースを参照できません。モジュール 「FarewellAdt」から、モジュール「library」へ参照を設定する必要があります。

参照は、build.gradle に記述します。モジュール「FarewellAdt」の app/build.gradle を開いて、リスト 1.2 のように dependencies に compile project(':library')を追記します。

リスト 1.2: library への参照 (dependencies) を設定

```
apply plugin: 'com.android.application'
```

```
android {
    ...
}
dependencies {
    ...
    compile project(':library')
}
```
Gradle

Android Studio は、ビルドシステムに「Gradle」を採用しています。「build.gradle」は Gradle のビルド 設定をまとめたファイル(ビルドファイル)です。

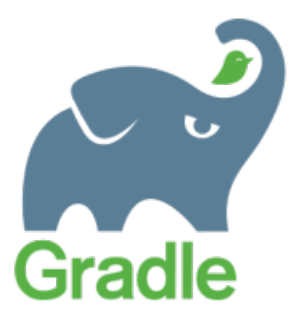

図: Gradlephant

ADT では、Eclipse とプラグインがビルドを実行して APK (Application PacKage) を生成しています。 また、CI(Continuous Integration)を実施しようとすれば、android コマンドを使って Ant のビルドファ イル生成するのが一般的です。

しかし、ADT と Ant はあくまで別のビルド環境です。Ant のビルド設定を複雑にしていくうちに、ADT ではビルドできないプロジェクト構造になる(分断されてしまう)ことも珍しくありません。それでは、統 合開発環境としての ADT の機能がフルに発揮できなくなります。

一方、「Gradle」を使ってビルドする Android Studio は、ADT と Ant のような分断が起こりません。 Gradle によるビルドは、ADT から Android Studio に移行する最も大きなメリットと言えるでしょう。

### **1.3.3 ライブラリの移行**

続いて、ライブラリを移行します。

<span id="page-14-0"></span>ADT のプロジェクト「FarewellAdt」と「library」は、どちらもライブラリ android-support-v4.jar を libs に配置しています。

Android Studio のモジュール「FarewellAdt」と「library」の build.gradle を開くと、どちらも dependencies に appcompat-v7 が設定されています (リスト 1.3)。

appcompat-v7 は、android-support-v4 を含みます\*2。つまり、このケースではライブラリの移行は必要な いということになります。

リスト 1.3: appcompat-v7 への参照を設定している

```
dependencies {
    compile fileTree(dir: 'libs', include: ['*.jar'])
    ...
    compile 'com.android.support:appcompat-v7:23.1.1'
    ...
}
```
#### **リポジトリからライブラリを追加**

Android Studio (Gradle) では基本的に、ライブラリの追加にあたって jar ファイルを libs に配置する必 要がありません。使いたいライブラリの名前とバージョンを dependencies に記載すると、Gradle は、Maven

<sup>\*2</sup> Gradle で appcompat-v7 を設定すると、自動的に android-support-v4 の機能も取り込まれます

```
Cnetral*3や jCenter*4などのリポジトリからバイナリを自動的にダウンロードしてビルドを実行します。
```

```
例えば、ButterKnife を使う場合、ADT では ButterKnife のバイナリ(jar)ファイルをダウンロードして libs
にコピーします。一方、Android Studio(Gradle)では、dependencies に ButterKnife の情報を記載するだけ
で設定が完了します(リスト 1.4)。
```
もちろん、リポジトリに登録されていないライブラリについては、これまで通り jar ファイルを libs に配置で きます。

リスト 1.4: ButterKnife を dependencies に追加

```
dependencies {
    compile fileTree(dir: 'libs', include: ['*.jar'])
    ...
    compile 'com.jakewharton:butterknife:7.0.1'
}
```
#### **1.3.4 リソースの移行**

<span id="page-15-0"></span>ADT のプロジェクトのリソースは、res ディレクトリにあります。Android Studio の各モジュールの src/main/res ディレクトリにコピーします。

drawable と mipmap

ADT では、アプリのアイコンは標準で res/drawable-\*に配置されます。

一方、Android Studio では、アプリのアイコンは標準で src/main/res/mipmap-\*に配置されます。 mipmap は、3D テクスチャとしての描画に最適化された画像群の名称ですが、実際にはこれまで res/drawable-\*に置いていた画像と違いはありません。PNG 形式で、各解像度別の画像サイズも同じ です。

しかし、src/main/res/mipmap-\*に配置したファイルは R.mipmap.\*や@mipmap/\*を通じてアクセスす ることに注意してください。ソースコードやリソースから drawable として参照していた画像を mipmap に 置く場合、それぞれの参照を変更しなくてはなりません。

ADT から画像リソースを移行する場合、アイコン画像は src/main/res/mipmap-\*に移動する。 また src/main/AndroidManifest.xml を開いて、アイコンの参照先を@drawable/ic\_launcher から @mipmap/ic\_launcher に変更するなどして調整してください。

#### **1.3.5 アセットの移行**

<span id="page-15-1"></span>ADT のプロジェクトのアセットは、assets ディレクトリにあります。Android Studio の各モジュールの src/main/assets ディレクトリにコピーします。

#### **1.3.6 Java ソースコードの移行**

<span id="page-15-2"></span>ADT のプロジェクトの Java ソースコードは、src ディレクトリにあります。Android Studio の各モジュール の src/main/java ディレクトリにコピーします。

<sup>\*3</sup> Maven Central: http://search.maven.org/

<span id="page-15-4"></span><span id="page-15-3"></span><sup>\*4</sup> jCenter: https://bintray.com/bintray/jcenter

この際、ADT からパッケージを選択してコピー&ペーストすると、パッケージ構造を正確にコピーできない場 合があります。エクスプローラー (OS X の場合は Finder) などを使ってディレクトリ (パッケージ) ごとコピー してください。

#### <span id="page-16-0"></span>**1.3.7 テストコードの移行**

ADT にテストコードがある場合、Android Studio の各モジュールの src/AndroidTest/java ディレクトリ にコピーします(Android Studio は、テストコードをモジュール毎に管理します)。

この際、ADT からパッケージを選択してコピー&ペーストすると、パッケージ構造を正確にコピーできない場 合があります。エクスプローラー (OS X の場合は Finder) などを使ってディレクトリ (パッケージ) ごとコピー してください。

#### **build.gradle の設定**

最後に、テストを実行するために、build.gradle に testInstrumentationRunner を記述します。 ま た 、dependencies に com.android.support.test:support-annotations と com.android.support.test:runner を追加します。

リスト 1.5: testInstrumentationRunner と dependencies を記述する

```
apply plugin: 'com.android.application'
android {
    compileSdkVersion 23
    buildToolsVersion "23.0.2"
    defaultConfig {
        applicationId "io.keiji.farewelladt"
        minSdkVersion 15
        targetSdkVersion 23
        versionCode 1
        versionName "1.0"
        // 実際には一行で記述
        testInstrumentationRunner "android.support.test.runner.AndroidJUnitRunn\
er"
    }
    buildTypes {
        release {
            minifyEnabled false
            proguardFiles getDefaultProguardFile('proguard-android.txt'),
                    'proguard-rules.pro'
        }
    }
}
dependencies {
    compile fileTree(include: ['*.jar'], dir: 'libs')
    testCompile 'junit:junit:4.12'
    compile 'com.android.support:appcompat-v7:23.1.1'
    compile project(':library')
    androidTestCompile 'com.android.support:support-annotations:23.1.1'
    androidTestCompile 'com.android.support.test:runner:0.3'
}
```
#### <span id="page-17-0"></span>**1.3.8 AndroidManifest.xml の移行**

ADT のプロジェクトの AndroidManifest.xml は、プロジェクトの直下にあります。Android Studio の各モ ジュールの src/main/ディレクトリにある AndroidManifest.xml に内容をコピーします。

#### **build.gradle へ項目を移動する**

Android Studio では、ADT で AndroidManifest.xml に設定していた値のいくつかは、build.gradle に設 定するように変更されています。

build.gradle へ移動する項目を表 1.4 に示します。

表 1.4 build.gradle へ移動する項目

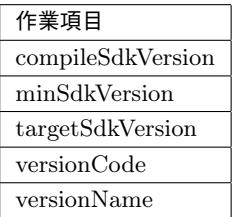

これらの値を AndroidManifest.xml (リスト 1.6) から build.gradle に移動します。

リスト 1.6:

```
<?xml version="1.0" encoding="utf-8"?>
<manifest xmlns:android="http://schemas.android.com/apk/res/android"
   package="io.keiji.farewelladt"
   android:versionCode="1"
   android:versionName="1.0" >
   <uses-sdk
       android:minSdkVersion="15"
       android:targetSdkVersion="23" />
   <application
       android:allowBackup="true"
       android:icon="@drawable/ic_launcher"
       android:label="@string/app_name"
       android:theme="@style/AppTheme" >
       <activity
           android:name=".MainActivity"
           android:label="@string/app_name" >
            <intent-filter>
                <action android:name="android.intent.action.MAIN" />
                <category android:name="android.intent.category.LAUNCHER" />
            </intent-filter>
       </activity>
   </application>
</manifest>
```
次に、versionCode と versionName の値を build.gralde に移行します(リスト 1.7)。

```
リスト 1.7: versionCode と versionName の値を設定
```

```
apply plugin: 'com.android.application'
android {
    compileSdkVersion 23
    buildToolsVersion "23.0.2"
    defaultConfig {
        applicationId "io.keiji.farewelladt"
        minSdkVersion 15
        targetSdkVersion 23
        versionCode 1
        versionName "1.0"
    }
    buildTypes {
        release {
            minifyEnabled false
            proguardFiles getDefaultProguardFile('proguard-android.txt'),
                    'proguard-rules.pro'
        }
    }
}
dependencies {
    compile fileTree(include: ['*.jar'], dir: 'libs')
    testCompile 'junit:junit:4.12'
    compile 'com.android.support:appcompat-v7:23.1.1'
    compile project(':library')
}
```
最後に、移行した各値を Android Studio 側の AndroidManifest.xml から削除すれば移行は完了です。

## <span id="page-18-0"></span>**1.3.9 NDK の移行**

NDK (Native Development Kit) を使っている場合は、ネイティブのコードを移行するのに加え、NDK を 扱えるように設定する必要があります。

#### **NDK のパスを設定**

Android Studio に NDK のパスを設定します。プロジェクトで右クリックをして[Open Module Settings] をクリックすると設定画面が開きます。

[SDK Locations] の [Android NDK Location] に、NDK のパスを設定します。

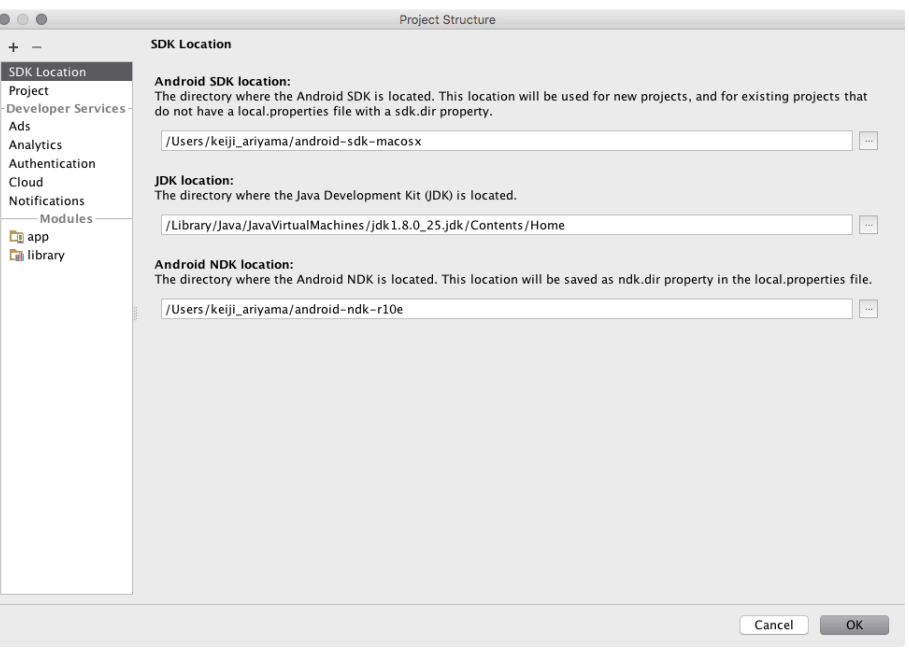

図 1.4 Android NDK Location

#### **ネイティブのソースコード**

ADT のプロジェクトのネイティブのソースコードは、jni ディレクトリにあります。Android Studio の各モ ジュールの src/main/jni ディレクトリにコピーします。

#### **build.gradle の設定**

続いて、build.gradle を NDK 用に設定します。

まず、プロジェクトのトップレベルにある build.gradle を変更します(リスト 1.8)。本稿執筆時点で、NDK ビルドに対応しているのは実験(experimental)バージョンの Gradle だけです。

リスト 1.8: プロジェクトのトップにある build.gradle

```
buildscript {
    repositories {
        jcenter()
    }
    dependencies {
        classpath "com.android.tools.build:gradle-experimental:0.4.0"
        // NOTE: Do not place your application dependencies here; they belong
        // in the individual module build.gradle files
    }
}
allprojects {
    repositories {
        jcenter()
    }
}
task clean(type: Delete) {
    delete rootProject.buildDir
}
```

```
gradle-experimental のバージョン
 本稿執筆時点 (2015年12月)で gradle-experimental の最新バージョンは 0.6.0-alpha2 です。
 0.6.0-alpha2 に 設 定 し た 場 合 、gradle/wrapper/gradle-wrapper.properties で
gradle-2.9-all.zip を指定する必要があります。
```

```
次に、プロジェクト「FarewellAdt」と「library」それぞれに適用する plugin を変更します。
```
リスト 1.9 は、com.android.application を com.android.model.application に変更しています。

com.android.model.application は通常のプラグインと DSL (Domain-Specific Language) が違うので注 意してください。

android は model の下に位置します。compileSdkVersion などの値も空白ではなく=で指定し、 defaultConfig には.with が必要です。また、API Level の指定は minSdkVersion.apiLevel のようにな ります。

リスト 1.9: NDK の DSL 用に記述を調整

```
apply plugin: 'com.android.model.application'
model {
    android {
        compileSdkVersion = 23
        buildToolsVersion = "23.0.2"
        defaultConfig.with {
            applicationId = "io.keiji.farewelladt"
            minSdkVersion.apiLevel = 15
            targetSdkVersion.apiLevel = 23
            versionCode = 1
            versionName = "1.0"}
    }
    android.buildTypes {
       release {
            minifyEnabled = false
            proguardFiles.add(file("proguard-rules.pro"))
        }
    }
    android.ndk {
        moduleName = "hello-jni"
    }
}
dependencies {
    compile fileTree(include: ['*.jar'], dir: 'libs')
    compile 'com.android.support:appcompat-v7:23.1.1'
}
```
プロジェクト「library」のプラグインも com.android.model.library に変更します(リスト 1.10)。

リスト 1.10:

apply plugin: 'com.android.model.library'

```
model {
    android {
        compileSdkVersion = 23
        buildToolsVersion = "23.0.2"
        defaultConfig.with {
            minSdkVersion.apiLevel = 15
            targetSdkVersion.apiLevel = 23
        }
    }
    android.buildTypes {
        release {
            minifyEnabled = false
            proguardFiles.add(file("proguard-rules.pro"))
        }
    }
}
dependencies {
    compile fileTree(dir: 'libs', include: ['*.jar'])
    compile 'com.android.support:appcompat-v7:23.1.1'
}
```

```
注意
 ライブラリプロジェクトに JNI を設定する際、versionCode と versionName を削除するのを忘れないよ
うにしてください。
 ライブラリの場合、defaultConfig.with の中に versionCode や versionName があると、
org.gradle.api.internal.ExtensibleDynamicObject が原因でビルドに失敗します。
 その他、NDK に関する最新の情報、詳細な設定方法については次のサイトを参照してください。
  • 参考
     – http://tools.android.com/tech-docs/new-build-system/gradle-experimental
```
22

## <span id="page-22-0"></span>**第 2 章**

## **Gradle Cookbook**

この章では、Ant などのビルドシステムで実現していたことを Gradle でどのように実現するか、ユース ケース毎に解説します。

## <span id="page-22-1"></span>**2.1 ビルドによって含めるソースコードやリソースを入れ替えたい**

「Product Flavors」を使えば、生成する APK ファイルに含めるソースコード(クラスファイル)やリソース を、ビルドのタスクに応じて入れ替えることができます。

ここでは無料の試用版(trial)と、有料版(commercial)を分ける場合を考えます。

#### <span id="page-22-2"></span>**2.1.1 Product Flavor を設定する**

まず app/src の下に 2 つのディレクトリ「trial」と「commercial」を作成します。これらが各 flavor の起点 となります。

commercial と trial を追加した構成

```
|-- app.iml
|-- build
|-- build.gradle
|-- libs
|-- proguard-rules.pro
'- src
    |-- androidTest
    |-- commercial
    |-- main
        | |-- AndroidManifest.xml
        |-- java.io.keiji.farewelladt<br>| '-- MainActivitv.iava
    | | '-- MainActivity.java
    | '-- res
    |-- test
    '- trial
```
次に、app/build.gradle を開いて、productFlavors の情報を記述します(リスト 2.1)。

リスト 2.1: productFlavors を追加

apply plugin: 'com.android.application' android { productFlavors {

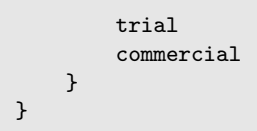

## <span id="page-23-0"></span>**2.1.2 クラスを入れ替える**

それぞれの flavor に、切り替えたいクラスのソースコード(例. FooBar.java)を配置します。

FooBar.java をそれぞれの flavor に配置する

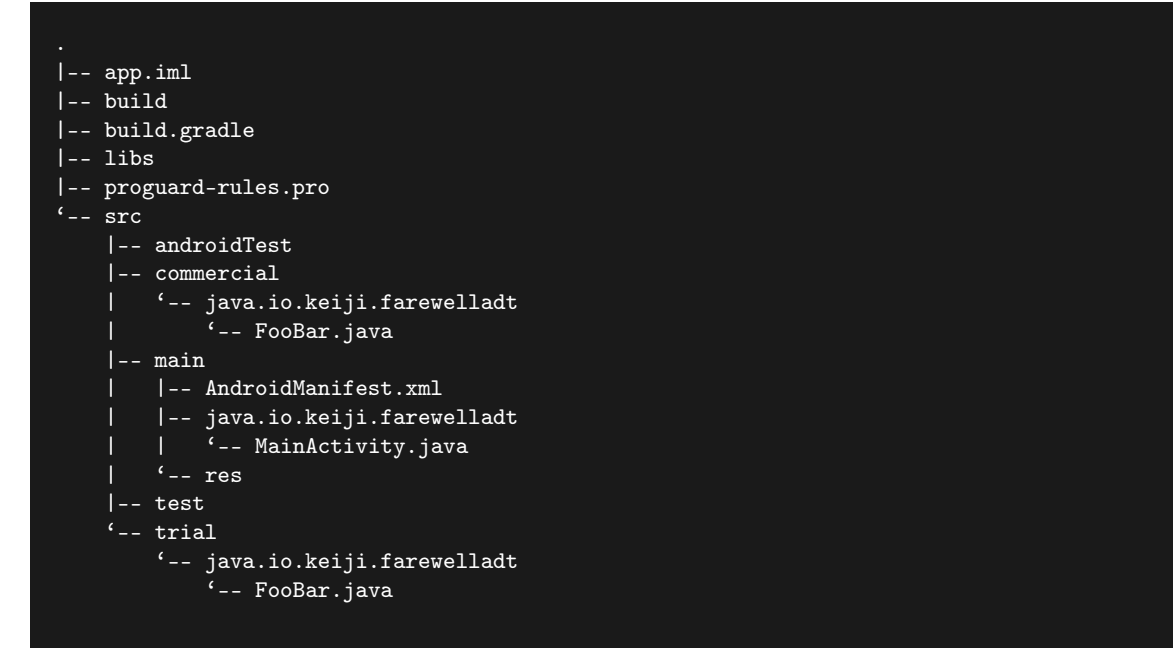

この状態でビルド (assemble) すると、それぞれの flavor に配置した FooBar.java が組み込まれた APK が 作成されます。

クラスの重複(main と flavor) 各 flavor の下に置いたクラスを、重複して「main」に置かないように注意してください。「main」とクラ スが重複した場合、エラーが起きてビルドが完了しません。 また、flavor の下に置いたクラスで「main」から参照するメソッド、フィールドは、すべて共通にしてお く必要があります。

「Gradle」タブで表示されるタスク一覧から assemble を実行すると、すべての flavor のビルドを一度に実行で きます。assembleTrial や assembleCommercial のように、flavor を個別にビルドすることもできます。

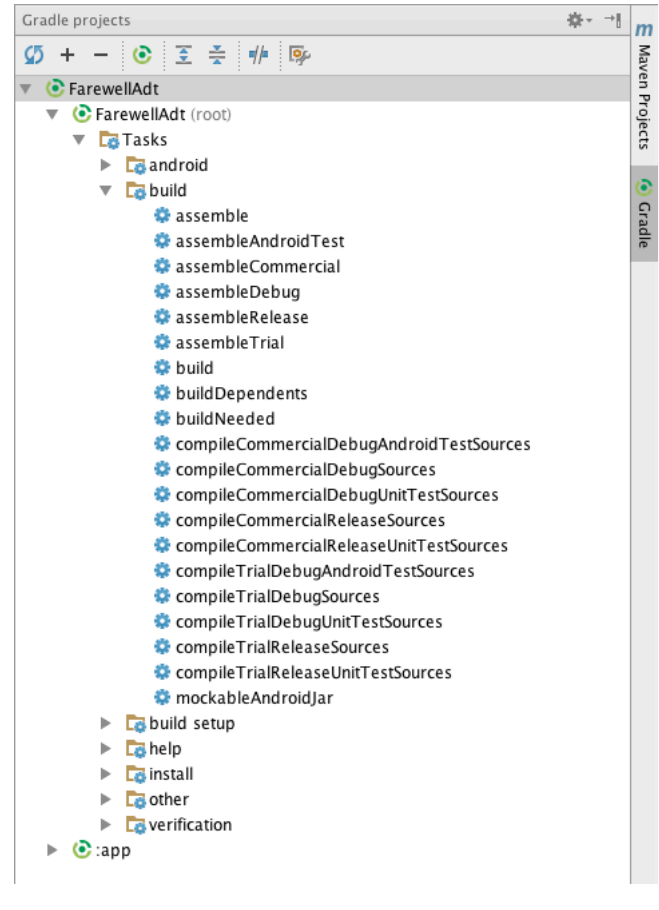

図 2.1 タスク一覧

エミュレーターや実機で実行する flavor を選びたい場合、Android Studio の「Build Variants」タブ(図 2.2) で切り替えることができます。

「Build Variants」とは、「Product Flavors」と、デバッグ版・リリース版を切り替える「Build Types」の 2 つの要素を組み合わせたものを言います。

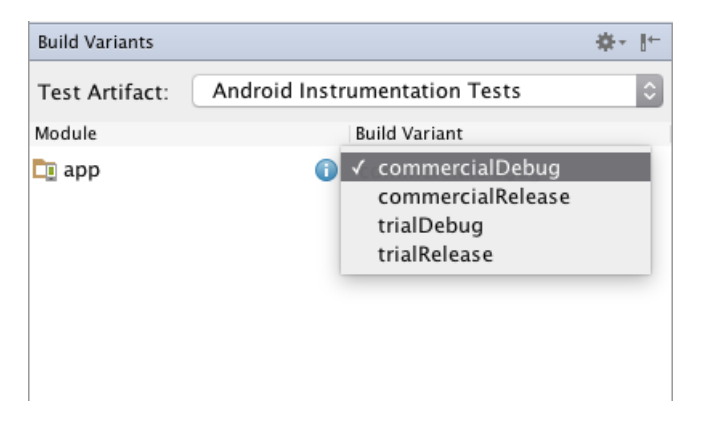

図 2.2 Build Variants - Product Flavor と Build Type の組み合わせ

ビルドは、コマンドラインからも実行できます。エクスプローラー (OS X の場合は Finder) からプロジェク トのトップにディレクトリを移動して、./gradlew [タスク名] を実行します。利用できるタスク一覧を表示す るには、./gradlew tasks を実行します。

コマンドライン版の Gradle は gradle wrapper を使う

\$ ./gradlew tasks Starting a new Gradle Daemon for this build (subsequent builds will be faster). Parallel execution is an incubating feature. :tasks All tasks runnable from root project ------------------------------------------------------------ Android tasks androidDependencies - Displays the Android dependencies of the project. signingReport - Displays the signing info for each variant. sourceSets - Prints out all the source sets defined in this project. Build tasks assemble - Assembles all variants of all applications and secondary packages. assembleAndroidTest - Assembles all the Test applications. assembleCommercial - Assembles all Commercial builds. assembleDebug - Assembles all Debug builds. assembleRelease - Assembles all Release builds. assembleTrial - Assembles all Trial builds. build - Assembles and tests this project. buildDependents - Assembles and tests this project and all projects that depend on it. buildNeeded - Assembles and tests this project and all projects it depends on. clean - Deletes the build directory. [省略] BUILD SUCCESSFUL Total time: 8.705 secs

## <span id="page-25-0"></span>**2.1.3 リソースを入れ替える**

それぞれの flavor のディレクトリに、切り替えたいリソース(例. ic\_launcher.png)を配置します。 次の例では、commercial に画像リソース ic\_launcher.png を配置しています。

commercial の flavor に違うアイコンを配置する

```
|-- app.iml
|-- build.gradle
|-- libs
|-- proguard-rules.pro
'-- src
   |-- androidTest
    |-- commercial
    \sqrt{1-\frac{1}{2}} res
    | '-- mipmap-xxxhdpi
    | - - ic_launcher.png
    |-- main
    | |-- AndroidManifest.xml
    | |-- java
    \sqrt{ } \frac{1}{\sqrt{2}} \frac{1}{\sqrt{2}} \frac{1}{\sqrt{2}}| |-- drawable
    | |-- layout
    | |-- mipmap-xxxhdpi
             | | '-- ic_launcher.png
```
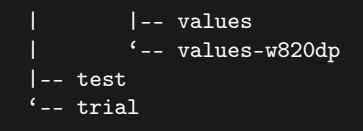

この状態でビルドすると、flavor「commercial」には設定したアイコンが組み込まれた APK が作成されます。

リソースの重複(main と flavor) リソースの場合は「main」のリソースと重複しても、ビルドエラーにはなりません。flavor にリソースが あれば flavor のものが優先され、なかった場合は「main」のリソースが APK に組み込まれます。

## <span id="page-26-0"></span>**2.2 ビルドによってアプリケーションの情報を変えたい**

アプリに設定するさまざまな情報(applicationId, minSdkVersion, versionCode, versionName)を、ビルドに 応じて変更できます。

#### <span id="page-26-1"></span>**2.2.1 applicationIdSuffix と versionNameSuffix**

```
リスト 2.2 は、applicationIdSuffix と versionNameSuffix で情報を変更している例です。
```

```
applicationIdSuffix は applicationId の末尾に、versionNameSuffix は versionName の末尾に、それ
ぞれ接尾辞(Suffix)を付加します。
```
基本となる applicationId や versionName は、defaultConfig で設定した値です。

```
リスト 2.2: debug ビルドで applicationId の末尾に.debug を付加する
```

```
android {
    defaultConfig {
        applicationId "io.keiji.farewelladt"
        minSdkVersion 15
        targetSdkVersion 23
        versionCode 1
        versionName "1.0"
    }
    buildTypes {
        debug {
            applicationIdSuffix '.debug'
            versionNameSuffix ' debug'
        }
        release {
            minifyEnabled true
            proguardFiles getDefaultProguardFile('proguard-android.txt'),
                    'proguard-rules.pro'
        }
    }
}
```
debug については、applicationId が io.keiji.farewelladt.debug、versionName が 1.0 debug に設定 されます。

#### <span id="page-27-0"></span>**2.2.2 ApplicationId の変更**

ビルドするアプリの applicationId を変更できます。

リスト 2.3 の例では、ビルドするアプリの applicationId をまったく違うものに変更しています。

```
リスト 2.3: ApplicationId の変更
```

```
android {
    defaultConfig {
        applicationId "io.keiji.farewelladt"
        minSdkVersion 15
        targetSdkVersion 23
        versionCode 1
        versionName "1.0"
    }
    productFlavors {
        trial {
        }
        commercial {
            applicationId 'jp.foo.helloandroidstudio.commercial'
        }
    }
}
```
### <span id="page-27-1"></span>**2.2.3 versionCode および versionName の変更**

ビルドするアプリの versionCode および versionName を変更できます。

リスト 2.4 では、ビルドするアプリの versionCode と versionName を変更しています。

リスト 2.4: trial と commercial で異なる versionCode と versionName を設定している

```
android {
    defaultConfig {
        applicationId "io.keiji.farewelladt"
        minSdkVersion 15
        targetSdkVersion 23
        versionCode 1
        versionName "1.0"
    }
    productFlavors {
        trial {
            versionCode 30
        }
        commercial {
            versionName 'Commercial Version'
            versionCode 10001
        }
    }
}
```
#### **2.2.4 AndroidManifest.xml への反映**

applicationIdSuffix を付加したときや applicationId そのものを変えた場合、デバッグ版とリリース版など複 数のアプリを一台の端末にインストールできますが、AndroidManifest.xml に記述する項目については変更さ れません。

すると、applicationId が違っていても、ContentProvider の authorities が重複していると、アプリがインス トールができないという問題が発生します。

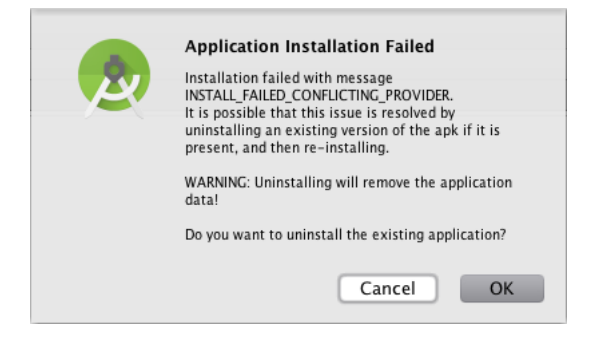

図 2.3 INSTALL\_FAILED\_CONFLICTING\_PROVIDER

AndroidManifest.xml に、build.gradle で変更した applicationId を反映するには、Manifest Merger を使 います (リスト 2.5)。

リスト 2.5: provider の authorities を applicationId で置き換える

```
<?xml version="1.0" encoding="utf-8"?>
<manifest
   package="io.keiji.farewelladt"
   xmlns:android="http://schemas.android.com/apk/res/android">
    <application
        android:allowBackup="true"
        android:icon="@mipmap/ic_launcher"
        android:label="@string/app_name"
        android:theme="@style/AppTheme">
        <activity android:name=".MainActivity">
            <intent-filter>
                <action android:name="android.intent.action.MAIN"/>
                <category android:name="android.intent.category.LAUNCHER"/>
            </intent-filter>
        </activity>
        <provider
            android:name=".provider.SomeContentProvider"
            android:authorities="${applicationId}"/>
    </application>
</manifest>
```
{applicationId}は、ビルド時にアプリの Biuld Variants に設定されている applicationId で置き換えられ ます。

そのほか、build.gradle と AndroidManifest.xml との連携については、次の URL を参照してください。

*•* Android Tools Project Site - Manifest Merger

– http://tools.android.com/tech-docs/new-build-system/user-guide/manifest-merger

## <span id="page-29-0"></span>**2.3 外部コマンドの実行結果をビルドに反映したい**

ビルドの過程で外部コマンドを実行できます。

リスト 2.6 は、Git で管理しているプロジェクトの(Git の)ハッシュ値を取得する例です。gitSha メソッド の中で、git コマンドを実行しています。

buildTypes の debug 内でメソッドを実行することで、versionName の末尾にハッシュ値を追加しています (versionNameSuffix)。

```
リスト 2.6: gitSha メソッド
```

```
apply plugin: 'com.android.application'
def gitSha() {
    return 'git rev-parse --short HEAD'.execute().text.trim()
}
android {
    buildTypes {
        debug {
            applicationIdSuffix '.debug'
            versionNameSuffix ' ' + gitSha()
        }
    }
}
```
## **2.4 新しい Build Type を追加したい**

最初に定義されている debug と release 以外にも Buid Type を追加できます。

また、initWith を使うと、すでにある Build Type 設定を引き継いで新しい Build Type を追加することがで きます。

リスト 2.7 は、debug の設定を引き継いで、新しく openbeta を作成する例です。

リスト 2.7: Build Type の追加

```
buildTypes {
   debug {
        applicationIdSuffix '.debug'
        versionNameSuffix ' ' + gitSha()
    }
    openbeta.initWith(buildTypes.debug)
    openbeta {
        minifyEnabled true
        proguardFiles getDefaultProguardFile('proguard-android.txt'),
                'proguard-rules.pro'
    }
}
```
openbeta をビルドすると、debug の versionNameSuffix と applicationIdSuffix の設定を引き継いだ上 で、さらに minifyEnabled を有効になった APK が生成されます。

## <span id="page-30-0"></span>**2.5 ビルドによって定数の内容を変えたい**

アプリのビルド時に自動で生成される BuildConfig には、標準でいくつかの定数が宣言されています。 build.gradle を設定すると定数を追加したり、さらに Build Variants ごとに変更したりできます(リスト 2.8)。

```
リスト 2.8: buildConfigField による定数の宣言
```

```
android {
    defaultConfig {
        applicationId "io.keiji.farewelladt"
        minSdkVersion 15
       targetSdkVersion 23
        versionCode 1
        versionName "1.0"
        buildConfigField "String", "API_URL", "\"https://test.keiji.io/\""
    }
    buildTypes {
        release {
            minifyEnabled true
            proguardFiles getDefaultProguardFile('proguard-android.txt'),
                    'proguard-rules.pro'
            buildConfigField "String", "API_URL","\"https://blog.keiji.io/\""
       }
    }
}
```
この状態でビルドをすると、リスト 2.9 のように定数を追加した BuildConfig.java を生成します。また、リ リースビルドでは release の中で宣言した値で BuildConfig.java を生成します。

```
リスト 2.9: 定数 API URL が追加されている
```

```
/**
* Automatically generated file. DO NOT MODIFY
 */
package io.keiji.farewelladt;
public final class BuildConfig {
 public static final boolean DEBUG = Boolean.parseBoolean("true");
 public static final String APPLICATION_ID = "io.keiji.farewelladt.debug";
 public static final String BUILD_TYPE = "debug";
 public static final String FLAVOR = "trial";
 public static final int VERSION_CODE = 30;
 public static final String VERSION_NAME = "1.0";
  // Fields from default config.
 public static final String API_URL = "https://test.keiji.io/";
}
```
## <span id="page-31-0"></span>**2.6 Lint のエラーでリリースビルドを中止させたくない**

#### 注意

Lint の指摘するエラーには対応すべき項目が数多くあります。この設定は慎重に行ってください。

リリースビルド(assembleRelease)を実行すると Lint がコードをチェックして、エラー項目があるとビルド を中止します。

lintOptions を設定することで、Lint でエラーを指摘してもリリースビルドを中止せず、APK を生成できま す(リスト 2.10)。

リスト 2.10: Lint のエラーで中止しないようにする

```
android {
```
}

```
lintOptions {
    abortOnError false
}
```
## **2.7 署名のキーストアに関する情報をバージョン管理に含めたくない**

アプリの署名に使うキーストアの情報を build.gradle に記述することはセキュリティ上、避けたいところ です。

キーストアの情報をバージョン管理から切り離すには、まず、プロジェクトのトップに新しくファイル foo-bar.properties を作成します。

次に、作成した foo-bar.properties を.gitignore に加えて、Git の管理から外した上で、リスト 2.11 の ようにプロパティを記述します。

リスト 2.11: foo-bar.properties

```
storeFile=[キーストアのパス(フルパス)]
storePassword=[キーストアのパスワード]
keyAlias=[キーの名前]
keyPassword=[キーのパスワード]
```
記述したら、次は build.gradle を書き換えます (リスト 2.12)。

signingConfigs で foo-bar.properties があれば Properties として読み込み、署名に使うキーストアとし て設定します。

リスト 2.12: プロパティファイルがあれば読み込む

android {

signingConfigs { release {

```
File propFile = rootProject.file("foo-bar.properties")
            if (propFile.exists()) {
                Properties props = new Properties()
                props.load(new FileInputStream(propFile))
                storeFile file(props.storeFile)
                storePassword props.storePassword
                keyAlias props.keyAlias
                keyPassword props.keyPassword
            }
        }
    }
    buildTypes {
        release {
            minifyEnabled false
            proguardFiles getDefaultProguardFile('proguard-android.txt'),
                    'proguard-rules.pro'
            signingConfig signingConfigs.release
        }
    }
}
```
# **紹介[改訂版]Android Studio ではじめる 簡単 Android アプリ開発**

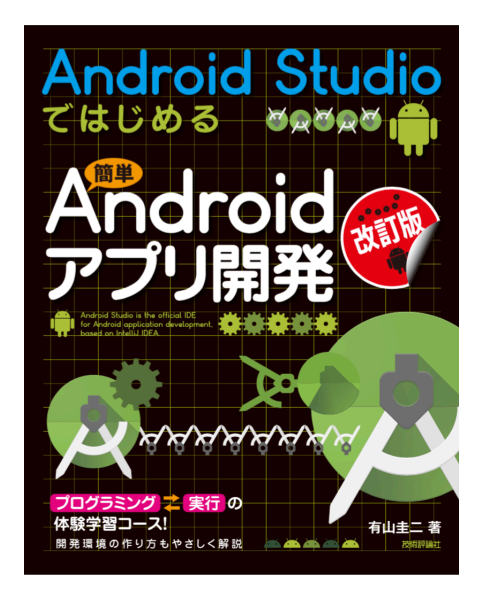

図: Android Studio ではじめる 簡単 Android アプリ開発

本書は,新しい Android アプリケーション開発用ソフトウェア"Android Studio"を使った入門書です。 セットアップ方法からエミュレータや実機での実行手順を説明し,初版で好評だった「天気予報」「シュー ティングゲーム」「迷路ゲーム」をさらに工夫して,実際に動かせるプログラムを改良しながら作っていき ます。なお,「Android Studio 1.5」をベースに解説しています。

[技術評論社 書籍紹介\*1より]

#### **目次**

- *•* Chapter 1 A[ndr](#page-33-0)oid アプリ開発のはじめの一歩
- *•* Chapter 2 Android Studio をセットアップしよう(Windows 編)
- *•* Chapter 3 Android Studio をセットアップしよう(OS X 編)
- *•* Chapter 4 アプリを実行しよう
- *•* Chapter 5 "Hello Android!"でアプリ開発の流れを理解しよう
- *•* Chapter 6 Web API で情報を取得する天気予報アプリを作ろう
- *•* Chapter 7 障害物や穴を飛び越えるアクションゲームを作ろう
- *•* Chapter 8 スコアによって難易度が変わるシューティングゲームを作ろう
- *•* Chapter 9 端末の傾きで玉を移動する迷路ゲームを作ろう

<span id="page-33-0"></span> $*1$  http://gihyo.jp/book/2016/978-4-7741-7859-2

## **Android Studio** 完全移行ガイド

2016 年 01 月 04 日 公開版発行

著 者 有山 圭二

本文書は、有山圭二の著作物であり、クリエイティブコモンズ 4.0 の表示―非営利―改変禁止ライセンスの元で 提供しています。